## **How to keep our SDS library up-to-date My supplier sent me a new updated Safety Data Sheet**

Suppliers sometimes send their customer updates Safety Data Sheets for products that they have bought.

If you receive a new Safety Data Sheet e.g., by email you first [search for your current SDS](https://inventory.sdsmanager.com/my-sds) (require login) and select "Replace with new SDS"

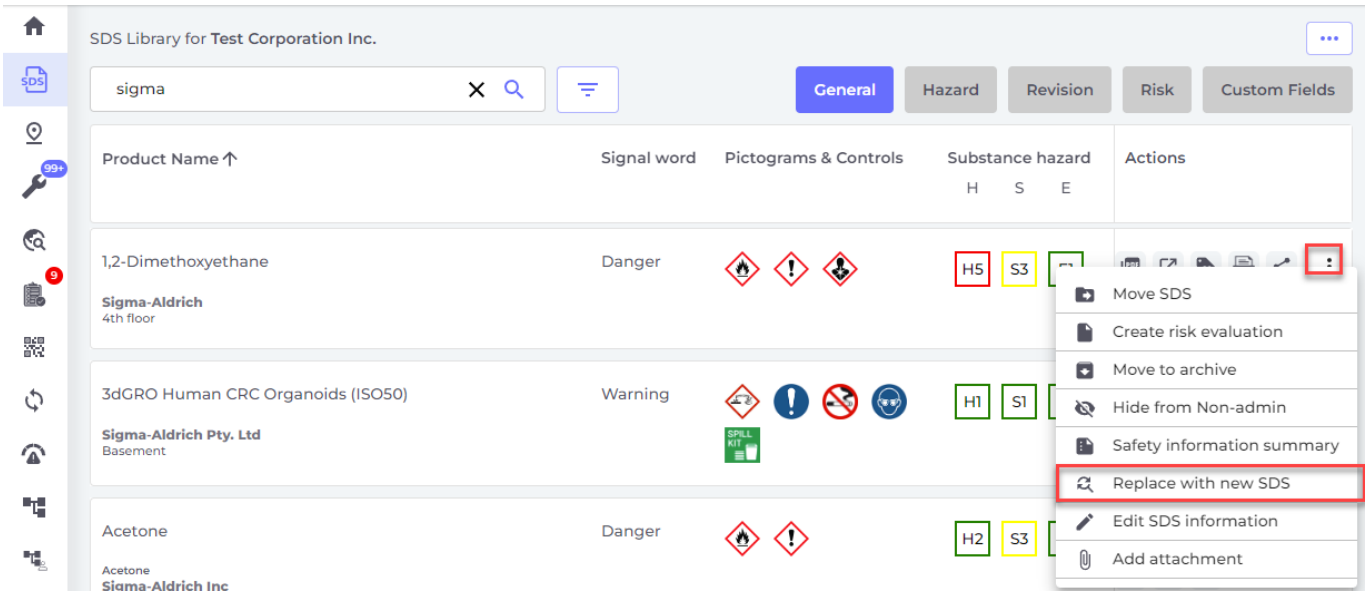

Next you drag your new file to the drop field of upload the file using the button "Browse File"

## **How to keep our SDS library up-to-date**

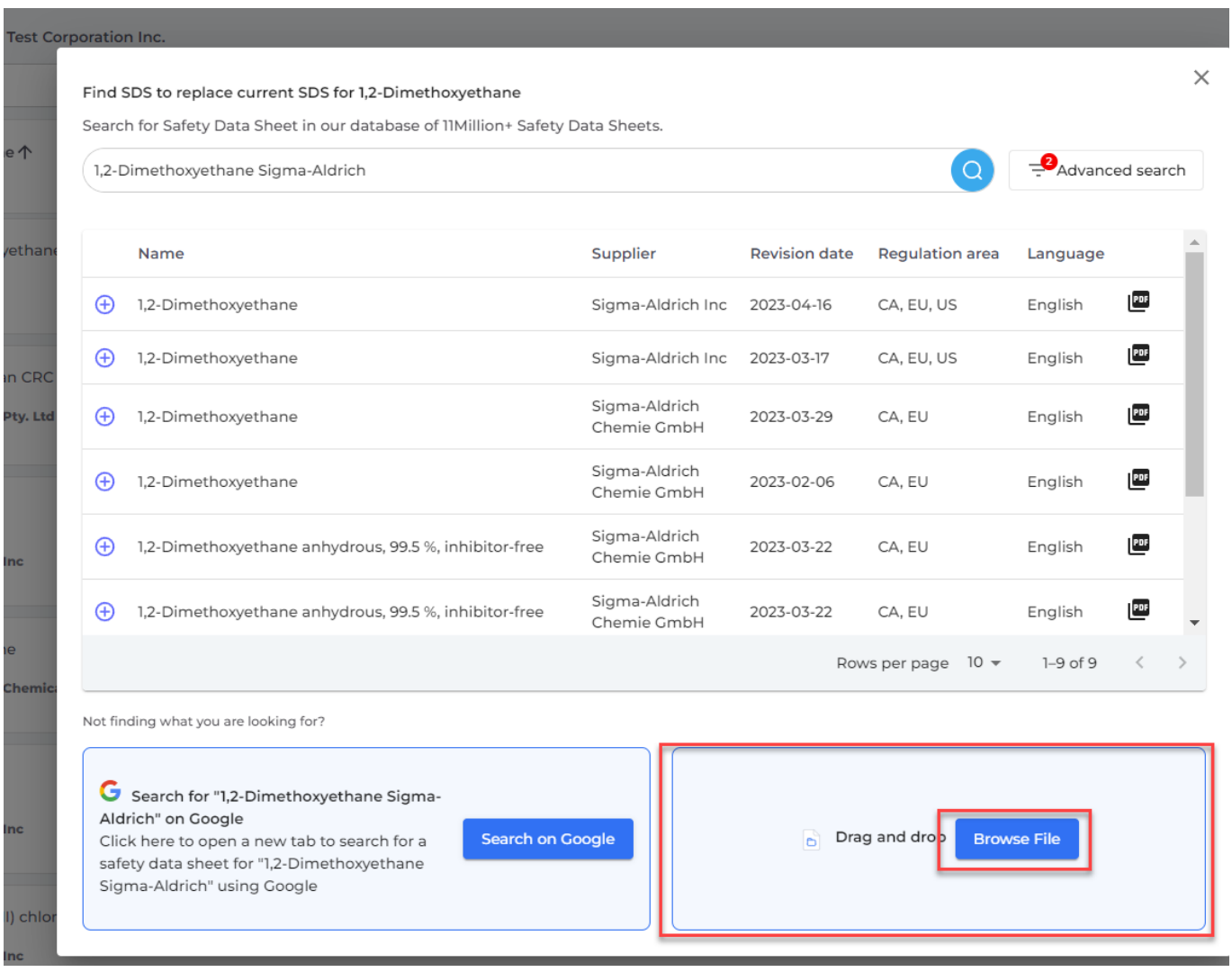

SDS Manager will import the file you upload. You are then shown a confirmation dialog where you confirm replacing your current SDS (in below example from 2013) with the new SDS from 2023.

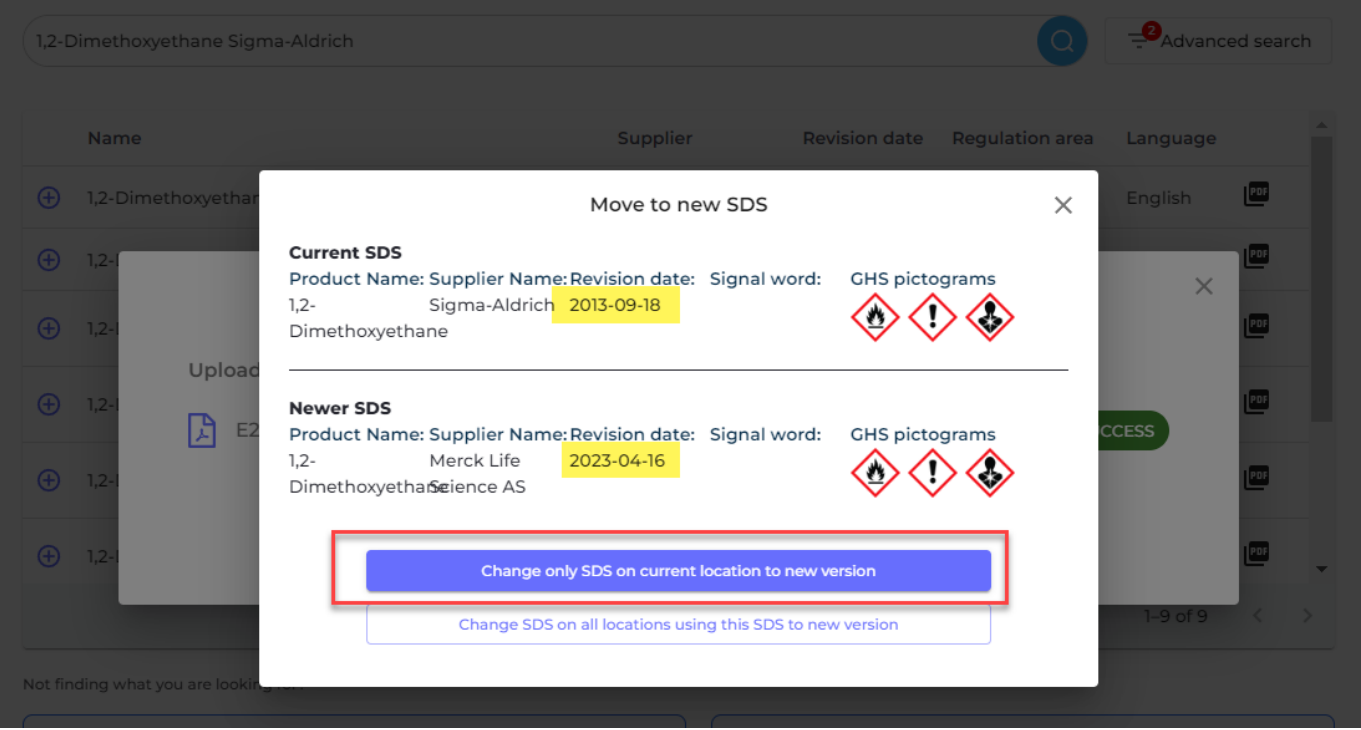

## Page 2 / 3

**© 2024 SDS Manager <eb@aston.no> | 2024-05-17 14:20**

URL: https://faq.sdsmanager.com/content/39/511/en/my-supplier-sent-me-a-new-updated-safety-data-sheet.html

## **How to keep our SDS library up-to-date**

The current SDS will be move to **Archive** (require login) and the new SDS you added will be active in your library.

Unique solution ID: #1139 Author: n/a Last update: 2023-12-29 16:33